## **Osnovne smjernice za unos**

**1)** Obavezna polja za unos (**označena su crvenom bojom): unos podatka u to polje je obavezan**

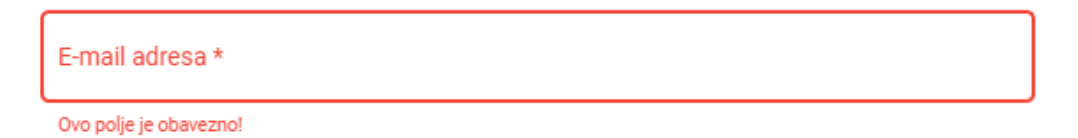

**2)** Neobavezna polja za unos (**označena su sivom bojom): unos podatka u to polje nije obavezan. Podaci se unose prema potrebi i zahtjevima prijave.**

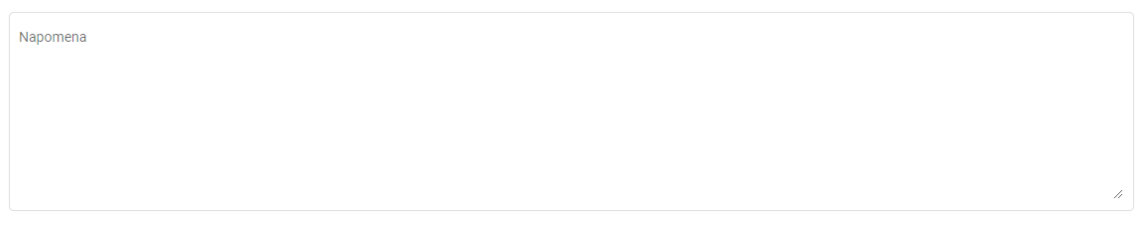

**3)** Polja za unos odabirom podataka **(polja s desne strane imaju strelicu):**

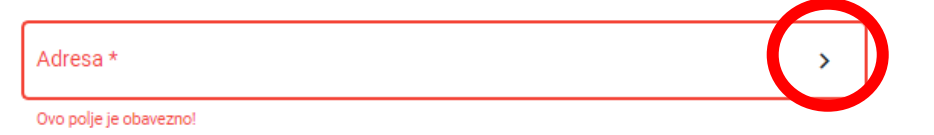

**Ta polja popunjavaju se isključivo odabirom podatka iz šifarnika. Klikom na strelicu pojavljuje se popis s ponuđenim podacima.**

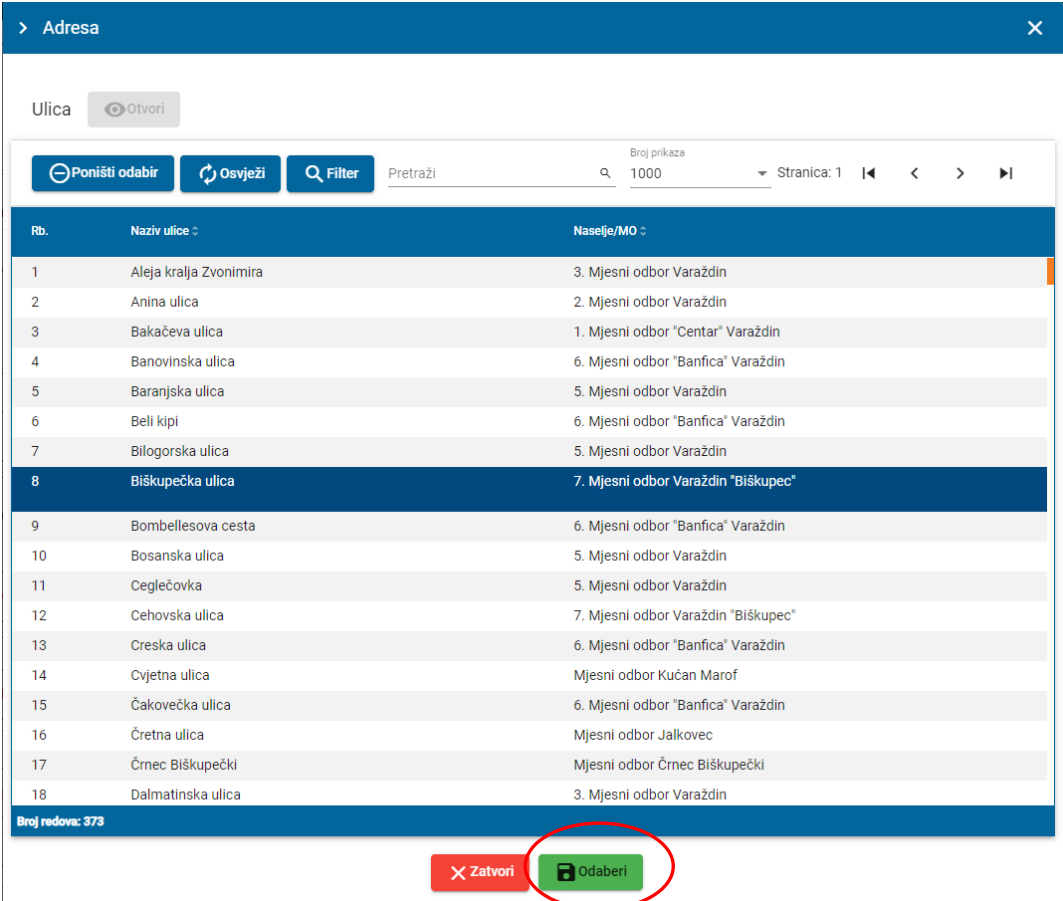

**Klikom miša označimo željeni podatak (da postane tamno plave boje) i kliknemo na gumb "Odaberi".**

Ponuđene podatke u tablici možemo brzo pretraživati upisom teksta u polje "Pretraži" koje se malazi s desne strane od gumba "Filter" .

**Primjer: upisom teksta "trg slo" iz ponuđenih podataka izdvojen je samo podatak koji odgovara unesenom tekstu. Na taj način ne trebamo gubiti vrijeme na traženje podatka, već ga putem "pretraživanja" možemo lakše pronaći i dobiti kao ponuđeni podatak za odabir.**

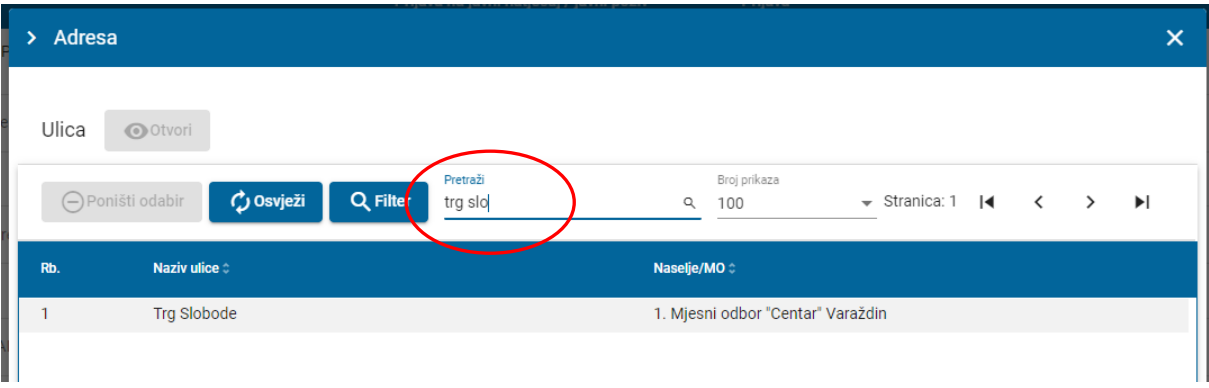

**4)** Kvadratići za odabir**: klikom u željeni kvadratić pojavljuje se kvačica, čime smo odabrali ponuđenu opciju**

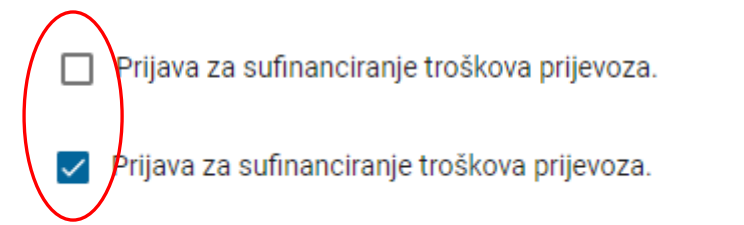

#### **Ukoliko u kvadratiću nema kvačice, opcija nije odabrana**

**5)** Polja za odabir datoteka**: pomoću njih odabiremo/prilažemo datoteke (ISKLJUČIVO U PDF FORMATU) koje su potrebne da bi prijava na natječaj bila pravovaljana i potpuna (npr. preslika osobne iskaznice, Potvrda o upisu i sl.). Ta polja na desnoj strani imaju sličicu "Mape"**

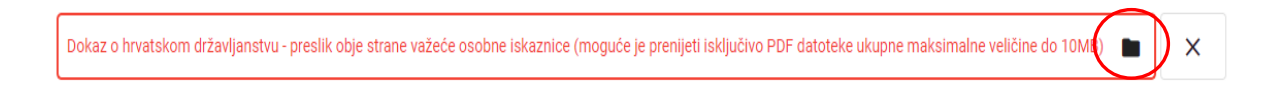

**Odabir datoteka vrši se na način da se klikom na sličicu "Mape" na desnoj strani polja za unos otvara dijaloški okvir iz kojeg odabiremo željenu datoteku koju ste prethodno pripremili i pohranili na Vašem računalu ili bilo kojem drugom mediju za pohranu podataka (npr. USB stick).**

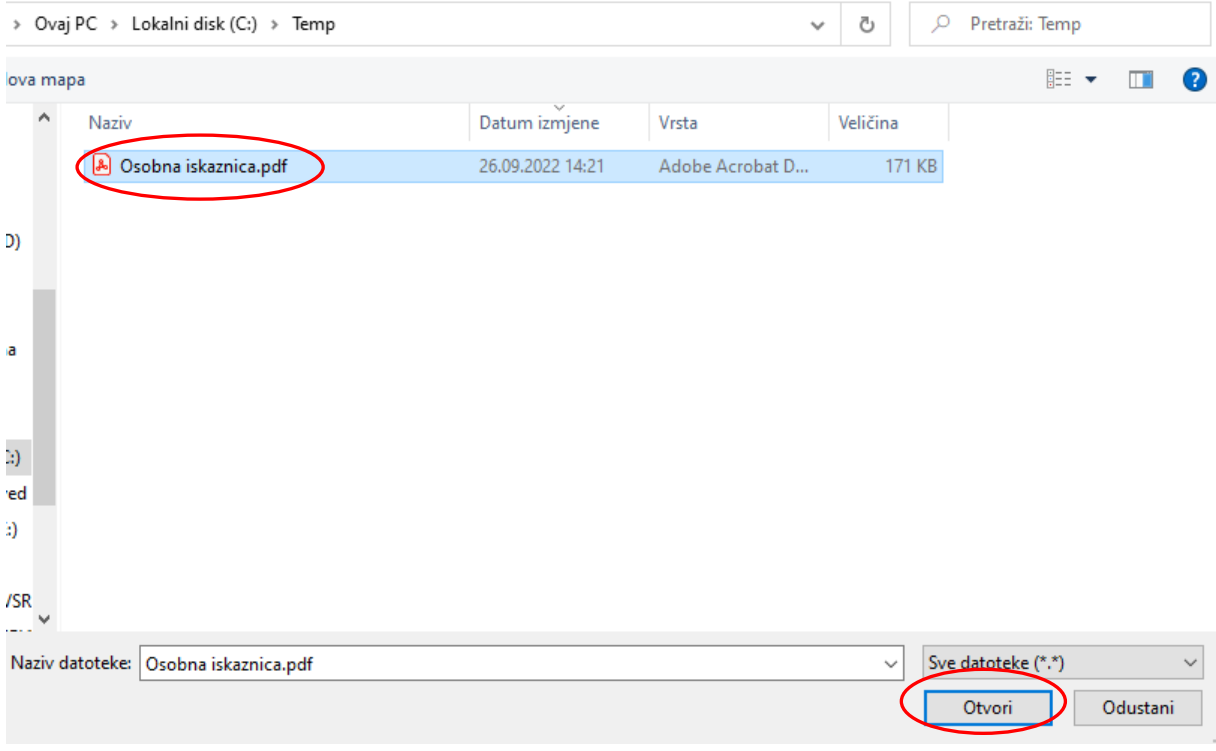

## **Kliknemo na gumb "Otvori" i datoteka će biti pripremljena za prijavu**

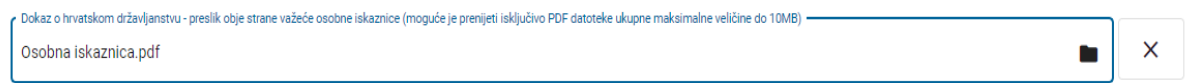

**Ukoliko ste zabunom priložili krivu datoteku, odabir poništavamo klikom na gumb "X" na desnoj strani i nakon poništavanja odabira ponavljamo postupak odabira nove datoteke na gore opisani način.**

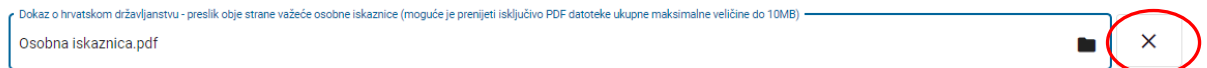

**Novim korisnicima stipendija** smatraju se korisnici stipendija **koji nisu primali stipendiju Grada te korisnici koji su dobivali stipendiju Grada, ali im je ugovor o stipendiranju istekao završetkom studija za koji je ugovor sklopljen.**

**Postojećim korisnicima stipendija** smatraju se korisnici **koji imaju važeći ugovor za studij za koji je ugovor sklopljen.**

**Prijavu za stipendiju ili sufinanciranje troškova prijenosa podnositelj može podnijeti samo jedanput. U slučaju nedostataka podnesene prijave od podnositelja će se zahtijevati ispravak ili nadopuna poslanih podataka.**

**POSTUPAK PRIJAVE NA NATJEČAJ: nakon klika na link stranice [https://stipendije.varazdin.hr](about:blank)  pojavljuje se maska za unos za upis podataka natječaja**

1) Odabir "Aktivnog javnog poziva" i "Vrste prijave" : oba podatka unosimo odabirom iz **šifarnika klikom na strelice sa desne strane polja za unos**

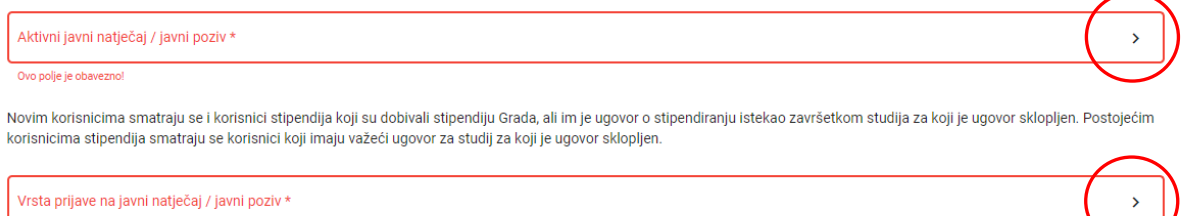

• **"Aktivni javni poziv"** može biti : **"Prijava za sufinanciranje troškova prijevoza" "Prijava za dodjelu stipendija".** 

Iz šifarnika odabiremo željenu opciju i kliknemo na gumb "Odaberi"

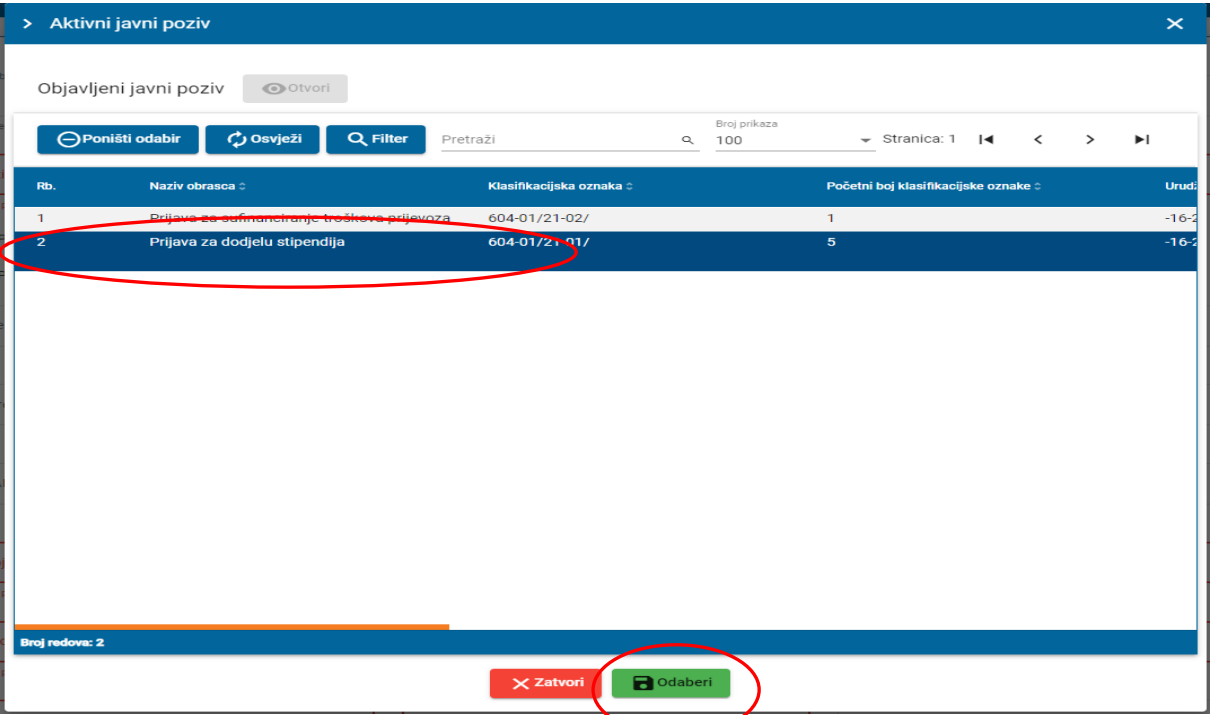

• Ako se kao "Aktivni javni poziv" odabere opcija "Prijava za dodjelu stipendija" **"Vrsta prijave"** može biti : **"Postojeći korisnici stipendija – deficitarna zanimanja"** 

**"Postojeći korisnici stipendija – studenti, učenici" "Novi korisnici stipendija – deficitarna zanimanja"**

**"Novi korisnici stipendija – studenti, učenici"**

> Vrsta prijave  $\overline{\mathsf{x}}$ Vrsta prijave na obrazac javnog natječaja  $\odot$  Otvori Broj prikaza  $\Theta$ Poništi odabir  $\phi$ osvježi Q Filter Pretraži  $\mathsf{Q}_\zeta$ 100  $\bullet$  Stranica: 1 |4  $\overline{\phantom{a}}$  $\,$  $\blacktriangleright$  $Rb$ Naziv 0 Program deficitarnih zanimanja © Auto Obrazac javnog natječaja 0 Postojeći korisnici stipendija - deficitarna zan Prijava za dodjelu stipendija Da  $Ne$  $\mathbf{1}$  $\overline{2}$ Postojeći korisnici stipendija - studenti, učeni Prijava za dodjelu stipendija **Ne Ne** Novi korisnici stipendija - deficitarna zaniman  $\overline{3}$ Prijava za dodjelu stipendija Da Da Novi korisnici stipendija - studenti, učenici Prijava za dodjelu stipendija **Ne** Da Broj redova: 4  $\times$  Zatvori  $\bigcirc$  Odaberi

Iz šifarnika odabiremo željenu opciju i kliknemo na gumb "Odaberi"

• Ako se kao "**Aktivni javni poziv"** odabere opcija "**Prijava za sufinanciranje troškova prijevoza"** 

**"Vrsta prijave"** može biti isključivo: **"Korisnici prijevoza – učenici i studenti"**

**Iz šifarnika odabiremo željenu opciju i kliknemo na gumb "Odaberi"** 

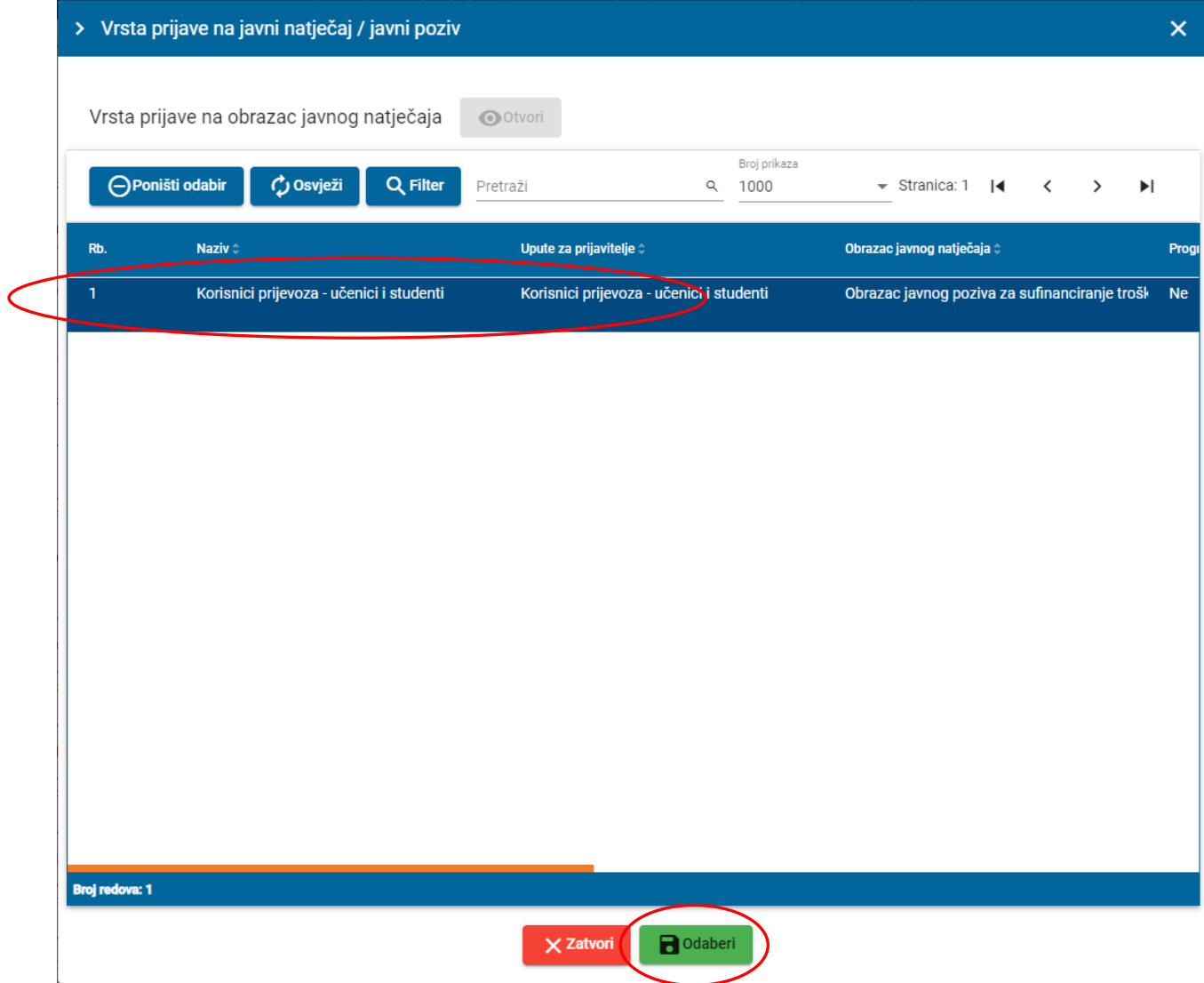

**VAŽNO : ako se prijavitelj inicijalno prijavljuje za dodjelu stipendija, a želi poslati prijavu i za sufinanciranje troškove prijevoza, nije potrebno da popunjava još jednu prijavu za sufinanciranje troškova prijevoza, već je dovoljno u kvadratić "Prijava za sufinanciranje troškova prijevoza" staviti kvačicu i korisnik će prijavom za dodjelom stipendije biti automatikom prijavljen i na natječaj za sufinanciranje troškova prijevoza**

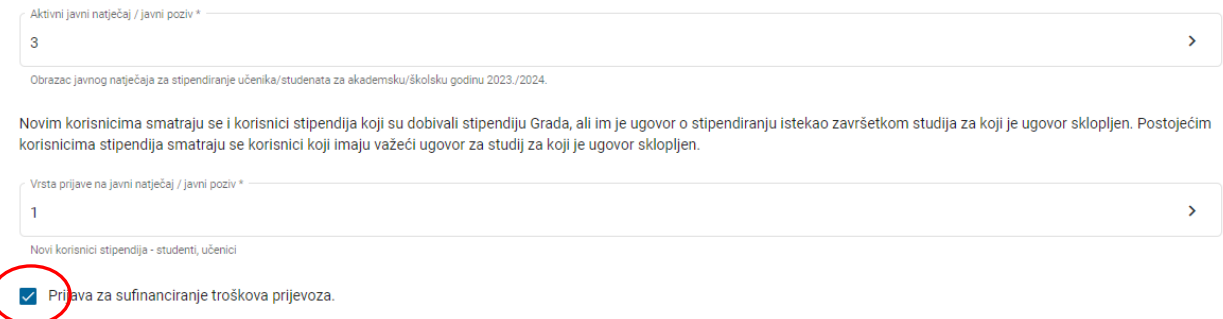

**U slučaju da korisnik kod prijave za stipendiju ne stavi kvačicu, morat će ( ukoliko se želi prijaviti za sufinaciranje troškova prijevoza), odraditi još jednu, novu prijavu za prijevoz.**

#### **2) Upis imena, prezimena i OIB-a podnositelja (OBAVEZNA POLJA ZA UNOS)**

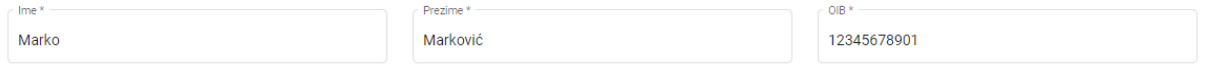

#### **3) Upis adrese, kućnog broja, IBAN, kontakt telefon/mobitel, e-mail adrese (OBAVEZNA POLJA ZA UNOS)**

Pravo sudielovanja na natječaju za dodjelu stipendija imaju studenti/učenici koji imaju prebivaljšte na području Grada Varaždina u neprekidnom trajanju od najmanje 12 mjeseci do dana obiave natiečaja.

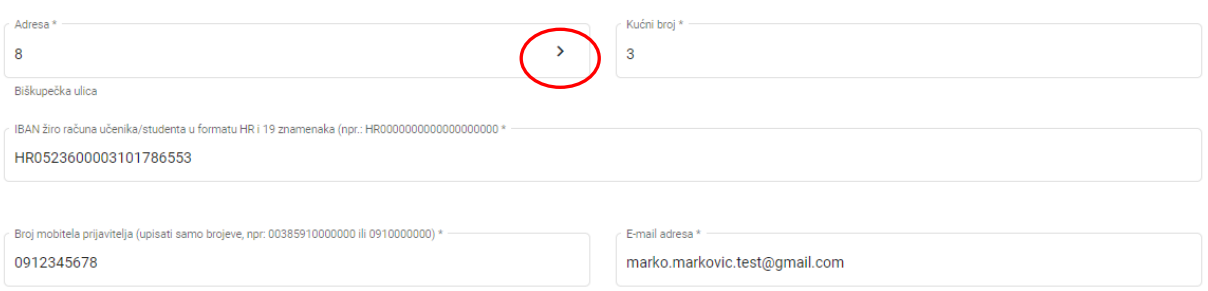

#### **Napomena : adresa(ulica) bira se iz šifarnika.**

**VAŽNO: u polje IBAN upisuje se isključivo žiro-račun otvoren kod poslovne banke. Unos tekućeg računa neće biti dozvoljen.**

**4) Odabir Visokog učilišta/srednje škole, tip studija/škole, upisane nastavne godine studija /razreda srednje škole, broj godina trajanja studija/srednje škole, program deficitarnog zanimanja (opcionalno), prosjek ocjena prethodnih godina studija/razreda srednje škole, broj članova zajedničkog kućanstva (opcionalno)**

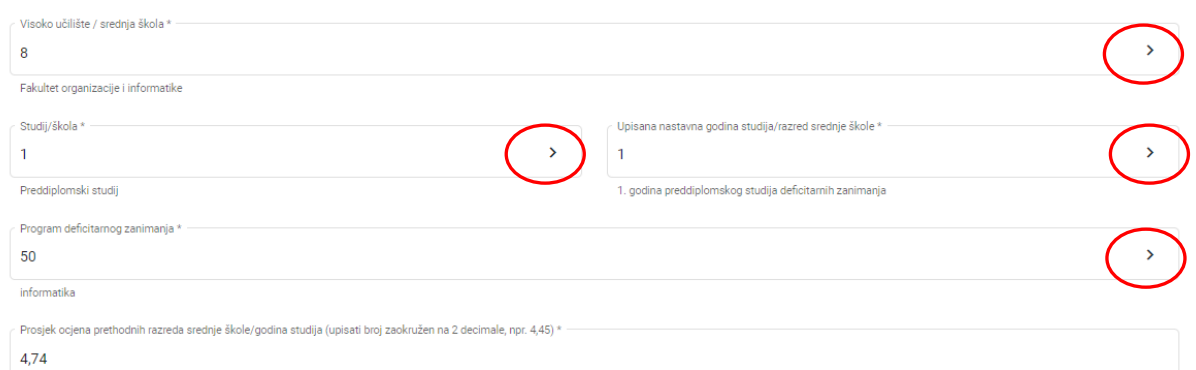

**VAŽNO: kod odabira Visokog učilišta/sredne škole prijava nudi sva postojeća visoka učilišta registrirana u RH. Ukoliko podnositelj zahtjeva pohađa neko visoko učilište kojeg nema u izborniku (poglavito se odnosi na studij u inozemstvu) iz ponuđenog izbornika odabrat će opciju "Ostala Visoka učilišta /** 

# **srednje škole" (prva od ponuđenih opcija) i u nastavku upisati naziv visokoškolske ustanove**

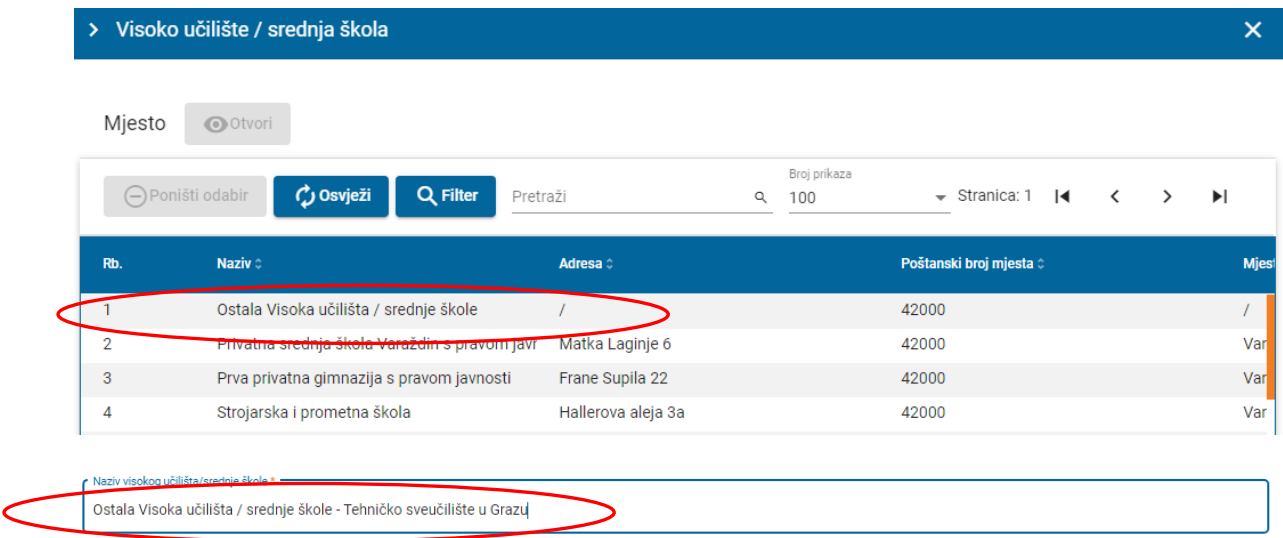

### **5) Privole za razumijevanje teksta i uvjeta natječaja, kao i odgovornost za točnost unesenih podataka, te ostalih uvjeta natječaja. Podnositelj je dužan klikom u kvadratić svake od pojedine privole potvrditi da razumije i da je suglasan s njihovim sadržajem**

.<br>U svrhu prijave na Natječaj za dodjelu stipendija za akademsku/školsku godinu 2023./2024. izjavljujem da sam UPOZNAT/A I SUGLASNA/AN da Upravni odjel za društvene .<br><sub>l</sub>elatnosti Grada Varaždina temeljem članka 11. Odluke o stipendiranju učenika i studenata koji se školuju na srednjim školama i visokim učilištima ("Službeni vjesnik Grada Varaždina" broj 8/23), može isključivo prikupljati, provjeravati i obrađivati moje osobne podatke u svrhu izvršenja, provedbe i izvještavanja u okviru prijave na Natječaj za dodjelu <mark>√</mark> st<mark>o</mark>endija za akademsku/školsku godinu 2023./2024., te da se u druge svrhe neće koristiti. Tekst ove Izjave usklađen je sa člankom 6. stavak 1. točka a), člankom 7. te člankom 9. stávak 2. točka a) Uredbe (EU) 2016/679 Furopskog parlamenta i Vileća od 27. travnia 2016. o zaštiti pojedinca u vezi s obradom osobnih podataka i o slobodnom kretanju takvih podataka te o stavljanju izvan snage Direktive 95/46/EZ (Opća uredba o zaštiti podataka) ("Službeni list Europske unije", L119/1) i Zakonom o provedbi Opće uredbe o zaštiti podataka ("Narodne novine" broj 42/18).

Z Pod kaznenom i materijalnom odgovornošću IZJAVLJUJEM da nisam korisnik niti jedne druge stipendije, te da su svi navedeni podaci istiniti i točni.

.<br>Proučio/proučila sam uvjete natječaja.

**6) Prilaganje potrebnih datoteka za podnošenje zahtjeva VAŽNO: datoteke se prilažu isključivo u PDF formatu i može se priložiti** 

**jedan ili više dokumenata ukupne maksimalne veličine do 10MB (npr. dokument preslike osobne iskaznice mora sadržavati i prednju i stražnju stranu iskaznice. Ne mogu se slati dva odvojena dokumenta). Prilažu se isključivo dokumenti koji su zahtijevani crvenom bojom polja za unos, a broj i vrsta tih dokumenata ovisi o tipu i vrsti zahtjeva za sufinanciranje)**

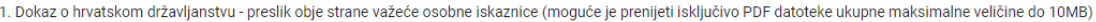

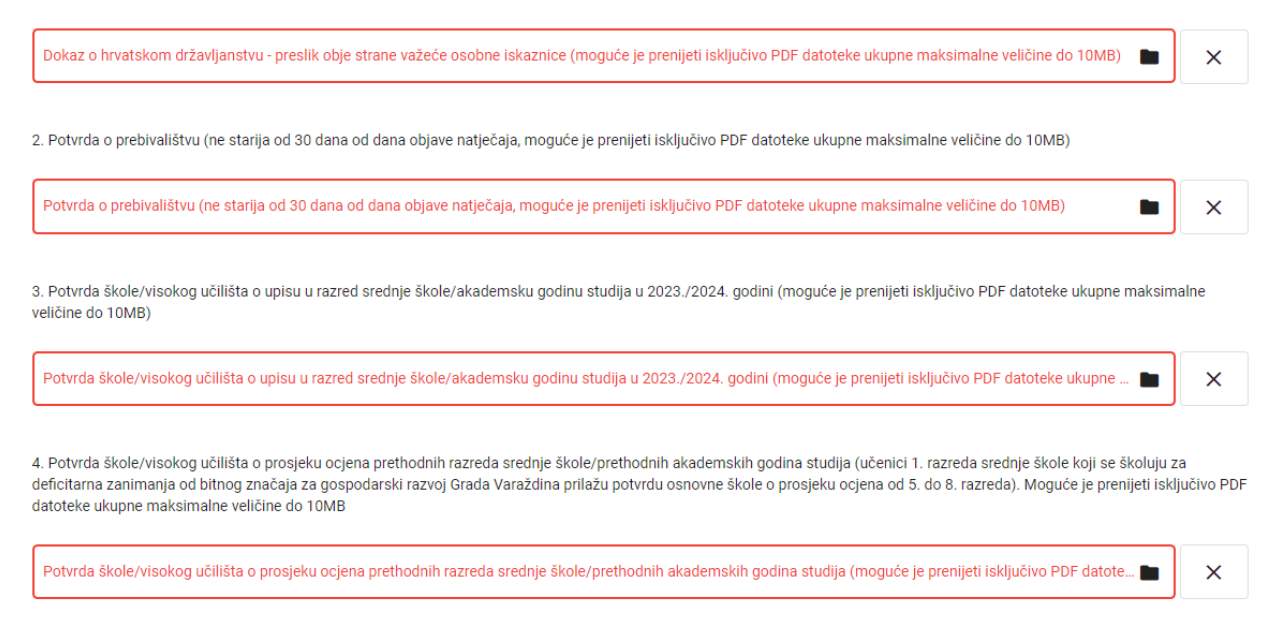

# **Postupak prilaganja datoteka:**

Dokaz o hrvatskom državljanstvu - preslik obje strane važeće osobne iskaznice (moguće je prenijeti isključivo PDF datoteke ukupne maksimalne veličine do 10 IR).  $\mathsf{x}$ 

**Odabir datoteka vrši se na način da se klikom na sličicu "Mape" na desnoj strani polja za unos otvara dijaloški okvir iz kojeg odabiremo željenu datoteku koju ste prethodno pripremili i pohranili na Vašem računalu ili bilo kojem drugom mediju za pohranu podataka (npr. USB stick).**

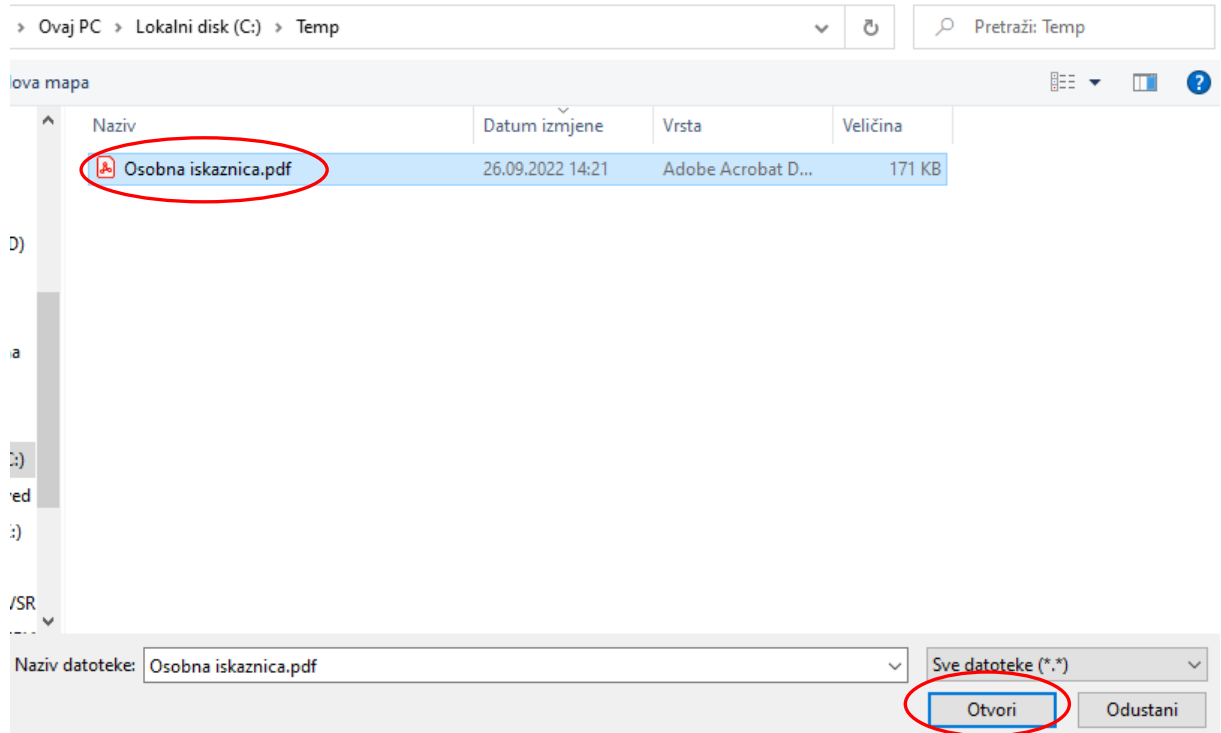

**Kliknemo na gumb "Otvori" i datoteka će biti pripremljena za prijavu**

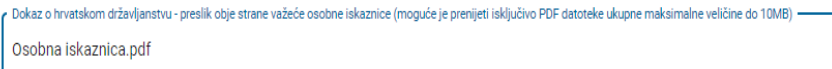

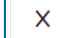

 $\blacksquare$ 

**Ukoliko smo zabunom priložili krivu datoteku, odabir poništavamo klikom na gumb**  $\mathbf{X}^{\prime\prime}$  **na desnoj strani i nakon poništavanja odabira ponavljamo postupak odabira nove datoteke na gore opisani način.**

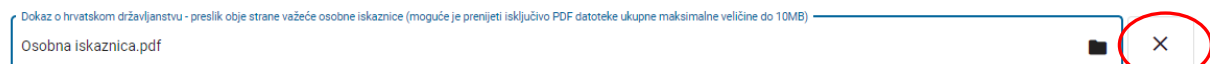

**7) Završetak unosa i predaje prijave: ukoliko je podnositelj prijave unio sve podatke i priložio sve potrebne datoteke, prijavu predaje klikom na gumb "Predaj prijavu" čime potvrđuje unos te će postupak predaje prijave biti završen. U polje "Napomena" podnositelj prijave može upisati popratni tekst za koji smatra da bi bio koristan za podnošenje zahtjeva.**

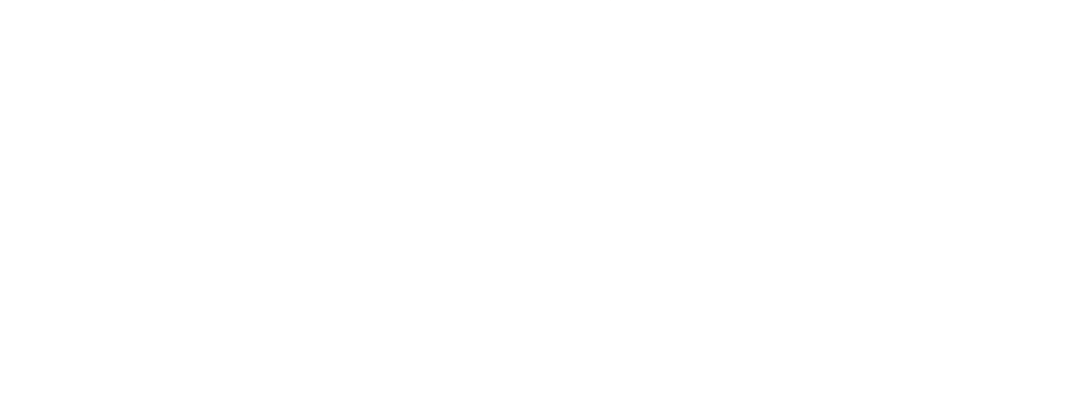

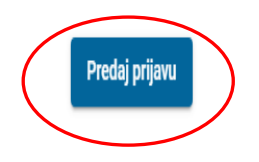

**Ukoliko je zadovoljena korektnost unesenih podataka u prijavi i ako su priložene sve potrebne datoteke, podnositelj prijave će na e-mail (unesen u prijavi) dobiti potvrdu uspješnosti slanja i zaprimanja prijave.**

# **Kontakti:**

Za sva dodatna tehnička pitanja ili tehničke probleme vezane uz korištenje web aplikacije, pozivamo Vas da kontaktirate našu tehničku podršku:

- Goran Petrović
	- o E-pošta: [gpetrovic@infogrid.hr](about:blank)
	- o Mobitel: 099 2688 877
- Predrag Ćosić
	- o E-pošta: [pcosic17@gmail.com](about:blank)
	- o Mobitel: 098 466 399